# IN FO RM @TICA

## **E** Explorador de Windows (II)

C omo todo programa que utilizaremos a<br>
menudo, es conveniente tener un acceso omo todo programa que utilizaremos a rápido al mismo. El modo más sencillo es colocarlo en el escritorio. Para ello podemos abrir el botón «Inicio» y seleccionar «Programas», escogeremos «Explorador de Windows» señalándolo y con el botón derecho del ratón abriremos un menú desplegable en el que elegiremos «Enviar a...», «Escritorio (crear acceso directo)». El aspecto será el de la figura 1. Al confirmar con el botón izquierdo del ratón aparecerá el mensaje de la figura 2 al que responderemos con «Aceptar».

A partir de este momento ya podemos acceder desde el escritorio al Explorador de Windows mediante dos procedimientos:

■ Con el puntero encima del símbolo del Explorador de Windows (una carpeta con una lupa en medio) haremos doble clic con el botón izquierdo del ratón.

■ También con el puntero encima del símbolo del Explorador de Windows, apretaremos el botón derecho del ratón para escoger la opción «Abrir».

## BÚSQUEDA DE ARCHIVOS

A medida que vamos creando documentos es muy habitual que nos sea cada vez más difícil localizar un fichero determinado. Para ello, y según la versión de Windows de que dispongamos, podremos utilizar la función de búsqueda por nombre de archivo. Por ello es muy importante que al dar nombre a un archivo éste contenga alguna de las palabras clave del documento (p. ej., si el documento es un artículo sobre el virus del sida, un nombre correcto sería VIRUS DEL SIDA.DOC, pero no CURSO DE DOCTORADO.DOC, ya que al cabo de un cierto tiempo, si precisamos recuperar el documento, pensaremos en buscar nombres de fichero que contengan la palabra virus o sida, pero difícilmente recordaremos en qué fichero está.

En Windows 95 o 98 accederemos a la función «Buscar» con el Explorador abierto, seleccionando la opción «Herramientas» de la barra de herramientas y a continuación «Buscar» y «Archivos o carpetas...» La pantalla resultante se muestra en la figura 3. En ella y en la ventana «Nombre» pondremos alguna palabra que conste en el nom-

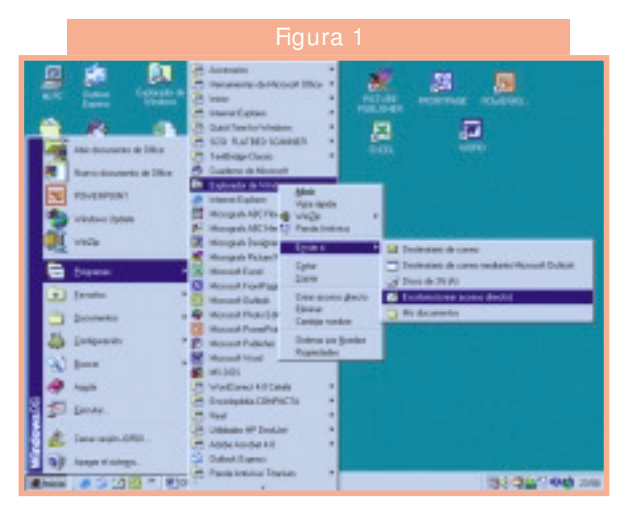

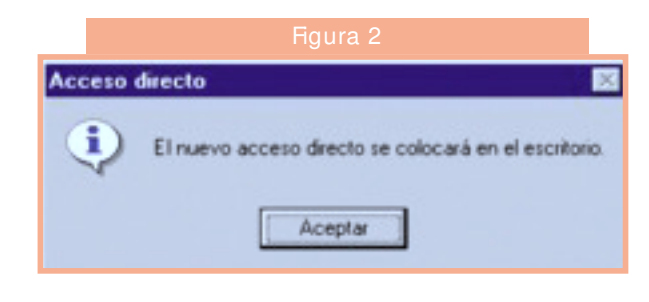

#### **PELIGRO**

Sólo debemos utilizar esta opción dentro de la carpeta «Mis documentos» ya que en caso de mover otro tipo de carpetas y ficheros podemos inutilizar el ordenador.

### **OTRAS POSIBILIDADES**

Dentro del menú desplegable que aparece al marcar un fichero con el botón derecho del ratón también podemos elegir «Imprimir», con lo que podremos realizar esta función sin tener que abrir el archivo, o bien «Vista rápida», que nos da una vista previa del documento sin posibilidad de modificarlo y que es útil para examinar un documento sin que nos pueda ocurrir ningún accidente con él, como modificaciones no deseadas o pérdida de información.

También puede que aparezca el símbolo y el nombre del antivirus, si lo tenemos instalado, lo que nos va a permitir el análisis concreto de aquel fichero para asegurarnos de que no está infectado. ■

## IN FO RM @TICA

## Glosario

#### **Escritorio**

Pantalla que aparece cuando abrimos el ordenador y que muestra los iconos de los programas que tenemos instalados. Conviene que solam ente aparezcan aquellos programas o utilidades que utilicemos a menudo para facilitar el trabajo, ya que un escritorio muy lleno dificulta su localización rápida. El modo típico de abrir un programa es haciendo doble clic con el botón izquierdo del ratón encima del icono que lo representa.

Si clicamos con el botón derecho, además de poder abrir el programa, se nos ofrecerá la posibilidad de eliminar el icono y, por tanto, el acceso directo al mismo desde el escritorio.

#### **Puntero**

Forma que toma el punto que señala el ratón. Existen varias formas, entre las que podemos citar el de flecha (cuando nos m ovem os por el escritorio), el de viga vertical (cuando lo hacemos por un editor de textos) o el de una mano (cuando en el navegador de Internet se nos ofrece la posibilidad de acceder a otra página).

### **Carpeta «M is documentos»**

Se trata de una carpeta que se crea en el momento de instalar Windows y que nos va a servir, mediante la creación de subcarpetas, para almacenar todos los documentos, archivos propios, imágenes o cualquier otro tipo de fichero que vayamos creando.

Es muy útil para separar nuestros propios ficheros, que podremos copiar, modificar o borrar, de los que componen el sistema operativo, programas o utilidades, y que si los manipulásemos o borrásemos haríamos inservible el ordenador. ■

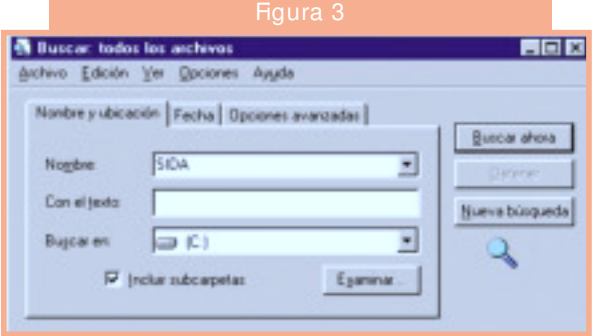

bre del archivo. En la ventana «Buscar en...», con la ayuda del botón «Examinar...», podremos concretar la búsqueda en una parte de nuestro sistema o en unas carpetas específicas.

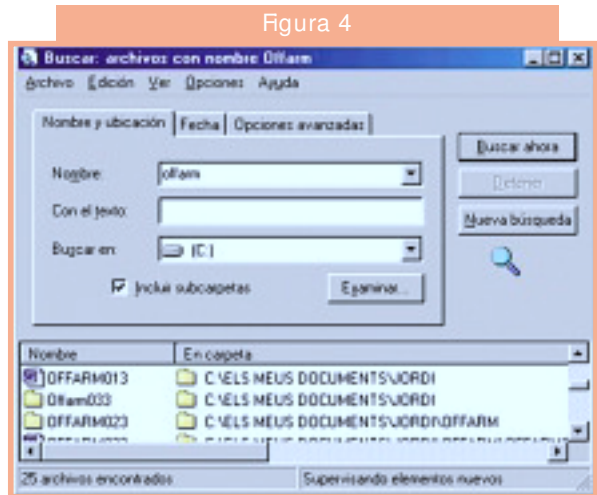

Si queremos acotar más nuestra búsqueda seleccionaremos la pestaña «Fecha» y en la pantalla resultante marcaremos «Todos los archivos», con lo que aparecerá un menú desplegable que nos permite escoger entre la fecha de la última modificación, la de creación o la del último acceso. Finalmente, dado el carácter básico de esta ficha, no aconsejamos acotar más la búsqueda mediante la pestaña «Opciones avanzadas».

Una vez hechas las selecciones, clicaremos sobre el botón «Buscar ahora» y nos aparecerá una lista de los archivos que incluyen en su nombre la palabra buscada, tal como se indica en la figura 4. En ella seleccionaremos el fichero que nos interese y lo podremos abrir mediante una de las dos técnicas para abrir ficheros que se han explicado al principio de esta ficha a propósito de abrir el Explorador de Windows.

## MOVER UNA CARPETA O ARCHIVO

Para organizar nuestros documentos puede que tengamos que mover una subcarpeta o un archivo de una posición a otra. Para ello señalaremos el elemento a mover con el botón derecho del ratón y en el menú desplegable que aparece escogeremos la opción «Cortar». A continuación repetiremos la acción señalando también con el botón derecho del ratón la carpeta destino y eligiendo la opción «Pegar».

Una opción alternativa y más fácil cuando se tiene un poco de práctica es marcar la carpeta o fichero a trasladar con el botón izquierdo del ratón y, sin soltarlo, arrastrarlo hasta la carpeta de destino. A esta operación precisamente se le llama «arrastrar» y la utilizaremos a menudo en futuras fichas. ■

JORDI VINTRÓ Farmacéutico comunitario.